Приложение № 11 к Правилам предоставления ПАО «Банк «Санкт-Петербург» услуг интернет –эквайринга

# **Руководство пользователя по работе в Личном кабинете.**

#### **1. Общие положения.**

Личный кабинет предоставляет Предприятию следующие возможности:

- Доступ к информации об Операциях с использованием Карт, которые были инициированы в рамках Договора, в объеме, определяемом Банком;
- Доступ к информации о заказах на оплату Товара, имеющейся в распоряжении Банка;
- Выполнение Операций отмены и Операций возврата;
- Просмотр списка доступных Интернет-магазинов.

## **2. Предоставление Предприятию доступа к Личному кабинету.**

Доступ к Личному кабинету предоставляется Уполномоченным представителям Предприятия (Пользователям) Банком на основании заявления, оформленного Предприятием в соответствии с приведенной в Приложении № 1 к настоящему руководству формой и направленного в Банк с использованием Системы ДБО или иным способом, определенным в п.10.2. Правил.

Банк рассматривает заявление Предприятия о предоставлении доступа к Личному кабинету и при наличии возможности предоставляет Предприятию право использования Личного кабинета путем присвоения аутентификационных данных (логин и пароль) каждому Пользователю, указанному в заявлении Предприятия.

Аутентификационные данные передаются Предприятию способом, указанным в заявлении Предприятия о предоставлении доступа к Личному кабинету.

Пользователь может изменить присвоенный ему пароль, в порядке, определенном настоящим Руководством, после чего аутентификационные данные Пользователя считаются измененными и могут использоваться Пользователем для доступа к Личному кабинету.

Предприятие самостоятельно определяет количество Пользователей, тип доступа, предоставляемый каждому из пользователей и способ получения пары логин/пароль для первоначального входа в Личный кабинет.

Доступ к Личному кабинету может быть двух типов: - полный (предоставляет Пользователю возможность доступа к информации, отображаемой в Личном кабинете, а

также возможность совершать Операции отмены и Операции возврата);

- ограниченный (предоставляет Пользователю возможность доступа к информации, отображаемой в Личном кабинете).

Предоставление пары логин/пароль для первоначального входа в Личный кабинет может быть:

- Произвольным письмом из Банка через Систему ДБО;
- SMS-сообщением на номер/номера мобильного телефона, указанный(е) в заявлении на предоставление доступа.

При указании в Заявлении одного номера мобильного телефона для получения пары логин/пароль для нескольких Пользователей передача будет осуществляться следующим способом: на каждого Пользователя будет отправлено отдельное SMS-сообщение. Первое SMS-сообщение на Пользователя №1, второе - на Пользователя №2 и т.д.

Предприятие обязано обеспечить конфиденциальность аутентификационных данных Пользователей и невозможность ознакомления с ними иных лиц.

Предприятие обязано допускать к использованию Личного кабинета только тех лиц, которые надлежащим образом уполномочены Предприятием.

Предприятие обязано обеспечить использование Пользователями Личного кабинета в соответствии с предоставленным им типом доступа.

Предприятие обязуется использовать Личный кабинет только для тех целей, которые предусмотрены настоящим Руководством, и с использованием функциональных возможностей, которые имеются в Личном кабинете.

Все действия по использованию Личного кабинета, совершенные с использованием аутентификационных данных Пользователей, считаются совершенными уполномоченными лицами Предприятия. Предприятие несет ответственность за использование Личного кабинета с нарушением условий, определенных настоящим Руководством, а также риск возникновения неблагоприятных последствий, вызванных использованием Личного кабинета с использованием аутентификационных данных. Подтверждение использования Личного кабинета, в том числе введение аутентификационных данных и изменение аутентификационных данных подтверждается аппаратными средствами Банка.

В случае утраты (подозрения на утрату) конфиденциальности аутентификационных данных или при прекращении полномочий Пользователя, предоставленных Предприятием, по использованию Личного кабинета Предприятие обязано незамедлительно сообщить об этом Банку с использованием Системы ДБО или иным способом, определенным в п.10.2. Правил для обеспечения прекращения действия соответствующих аутентификационных данных.

Предоставление доступа и возможности использования Личного кабинета до получения от Предприятия сообщения об утрате конфиденциальности аутентификационных данных и/или прекращения полномочий Пользователя признается надлежащим исполнением обязанностей Банка.

### 3. Аутентификация пользователя

После перехода на https://icabinet.bspb.ru на экране отображается страница аутентификации, на которой необходимо ввести логин и пароль Пользователя:

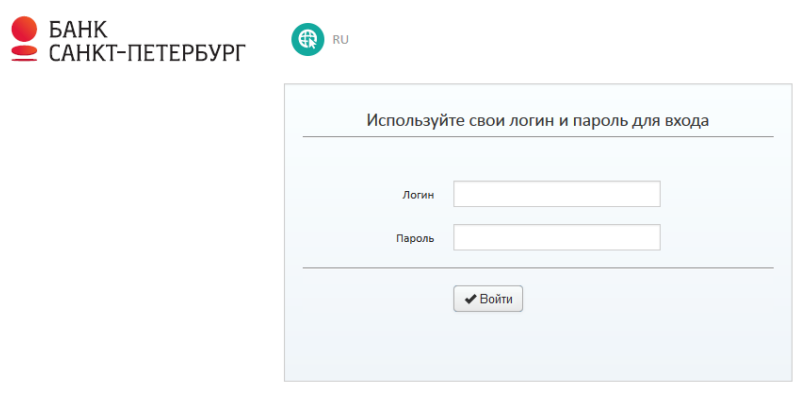

Если введены неверные логин/пароль, на экране отображается сообщение "Неверные аутентификационные данные".

√ При блокировке системы в результате неверного ввода пароля, необходимо обратиться в Банк в Службу технической поддержки по телефонам, указанным на сайте Банка, либо через систему ДБО, либо направив письмо по электронной почте на адрес sbk@bspb.ru с обязательным указанием ИНН Предприятия, Наименования Предприятия, Ф.И.О. Руководителя Предприятия, описания проблемы и способа уведомления Предприятия о снятии блокировки. После того, как Банком будет осуществлена разблокировка системы Предприятию будет отправлено сообщение о снятии блокировки способом, указанным в обращении.

При корректно введенных данных на экране отобразится главное окно Личного кабинета.

## 4. Использование Личного кабинета.

Главное окно имеет следующий вид:

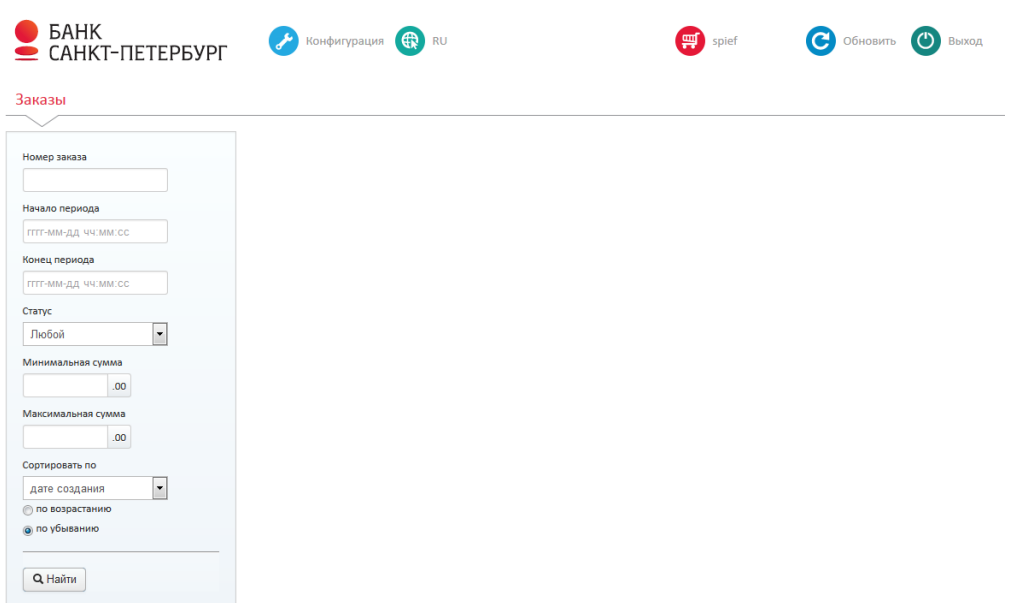

Параметры главного окна:

- меню **Конфигурация**
- выпадающий список, с помощью которого можно сменить язык интерфейса. Возможные значения: *RU*, *EN.*
- выпадающий список для выбора Интернет-магазина из списка доступных Интернет-магазинов. Если для пользователя доступен только один Интернет-магазин, отображается его название.
- кнопка **Обновить**. При нажатии на кнопку происходит обновление страницы.
- кнопка **Выход**
- закладка **Заказы**

## **Настройка модуля**

Настройка модуля выполняется в меню **Конфигурация**:

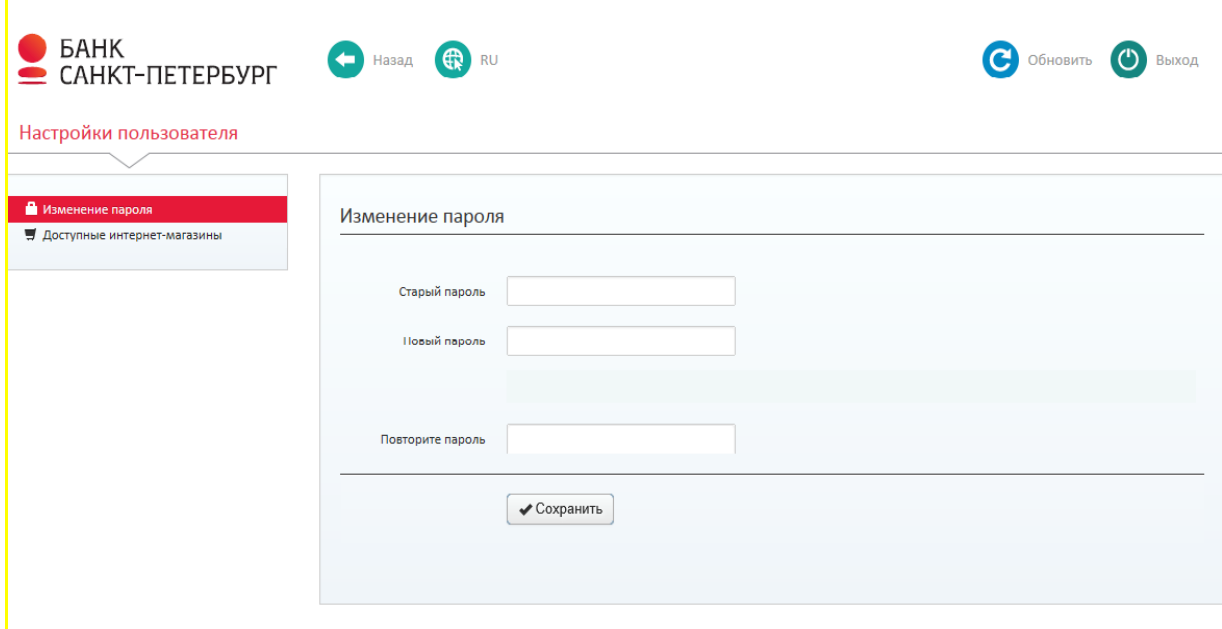

Меню содержит закладки:

**Настройки пользователя**. Пункт меню предназначен для:

1. Изменения пароля, с помощью подпункта **Изменение пароля;**

 $\checkmark$  При блокировке системы в результате неверного ввода пароля необходимо обратиться в Банк в Службу технической поддержки по телефонам, указанным на сайте Банка, либо через Систему ДБО, либо направив письмо по электронной почте на адрес [sbk@bspb.ru](mailto:sbk@bspb.ru) с обязательным указанием ИНН Предприятия, Наименования Предприятия, Ф.И.О. Руководителя Предприятия и описания проблемы и способа уведомления Предприятия о снятии блокировки. После того, как Банком будет осуществлена разблокировка системы Предприятию будет отправлено сообщение о снятии блокировки способом, указанным в обращении.

2. Просмотра доступных Интернет-магазинов, с помощью подпункта **Доступные Интернет-магазины.**

## **Работа с заказами**

Работа с заказами выполняется на закладке **Заказы**:

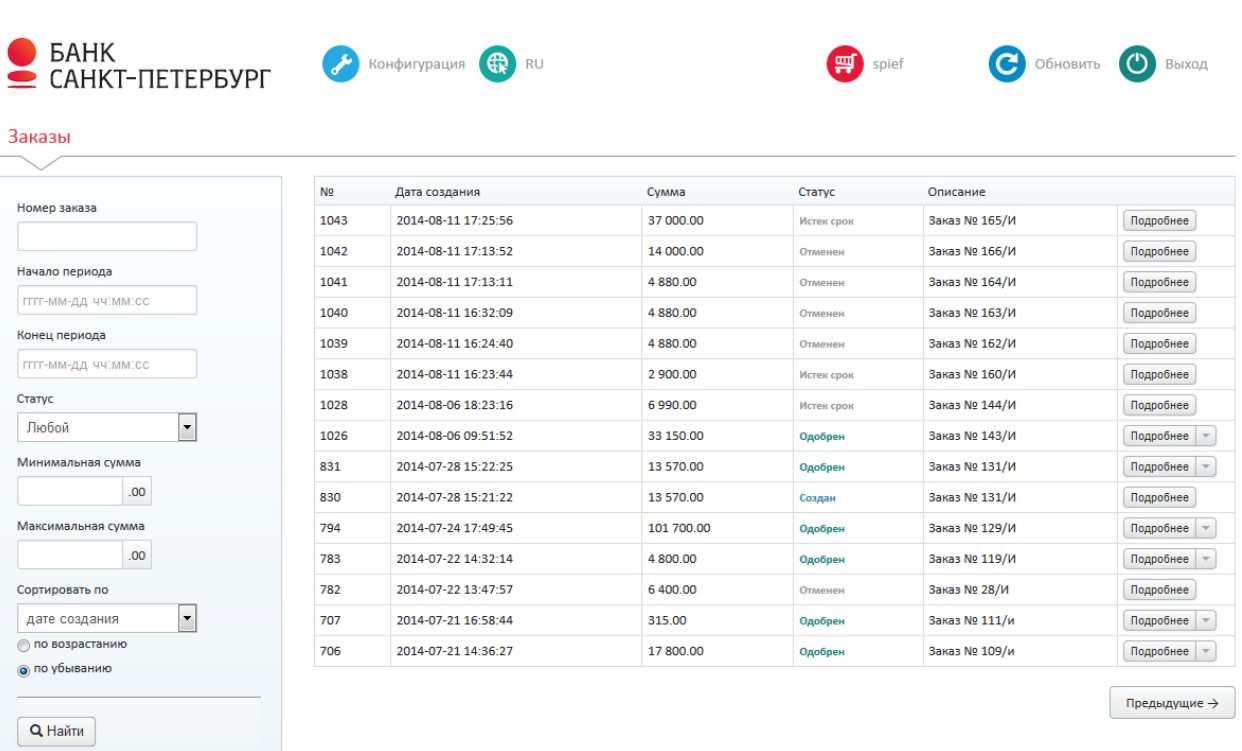

В левой части окна располагается область, содержащая параметры поиска заказов:

 **Номер заказа.** Поле предназначено для ввода цифр номера заказа. Значение будет использоваться в маске при поиске заказов.

- $\checkmark$  Если в поле ввести значение 10, результат поиска будет содержать заказы с номерами:10, 210, 2104 и т.п.
- **Начало периода/Конец периода.** Период создания заказов.
- **Статус**. Статус заказа. Значение выбирается из выпадающего списка.
- **Минимальная сумма** / **Максимальная сумма**. Диапазон сумм заказов.
- **Сортировать по**. Параметр сортировки списка заказов: по *дате создания*, по *сумме*.

**По возрастанию** / **по убыванию**. Взаимоисключающие флаги, с помощью которых определяется порядок сортировки.

Для поиска заказов, соответствующих установленным параметрам, следует нажать кнопку **Найти**. Результат поиска отображается в правой части окна и содержит следующую информацию по каждому заказу:

Номер заказа, дата создания заказа, работа с заказами:

- сумма заказа
- статус заказа
- описание (комментарий) к заказу

Для просмотра детальной информации по заказу следует нажать кнопку **Подробнее**.

**(!)** Если статус заказа **Одобрен**, рядом с кнопкой **Подробнее** располагается значок , при нажатии на который можно осуществить **Операцию отмены** и **Операцию возврата** по данному заказу.

118

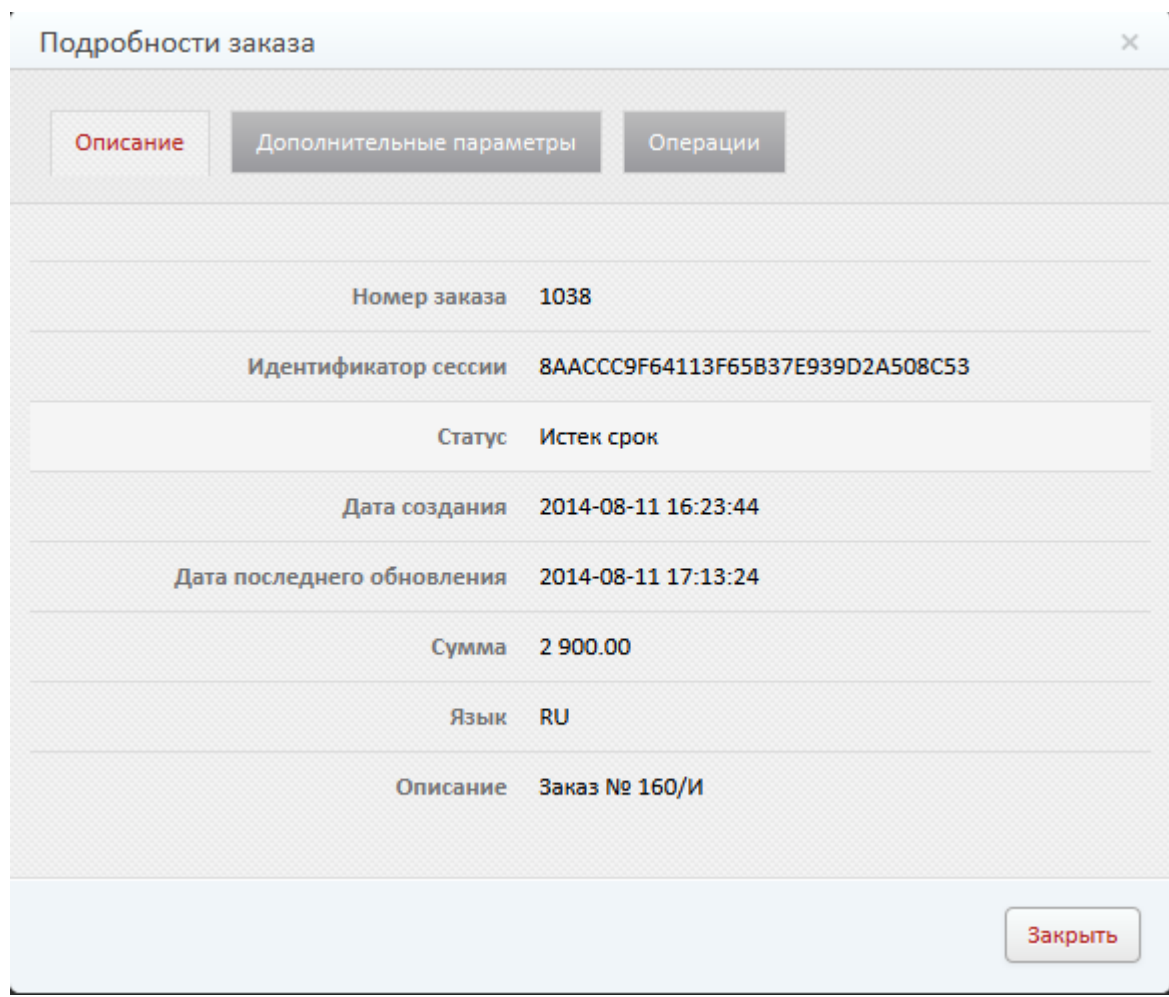

В диалоге отображаются следующие параметры заказа:

- Закладка **Описание**:
- Номер заказа
- **Номер операции**. Номер последней выполненной операции по заказу.

 **Идентификатор сессии**. Одноразовый пароль, применяемый в совокупности с номером заказа для инициации оплаты, операций отмены, получения статуса заказа и т.д.

**Дата создания**. Дата создания заказа.

 **Дата последнего обновления**. Дата последнего изменения информации по заказу (например, статуса заказа).

- **Сумма**. Сумма заказа (без учета комиссий) с указанием валюты заказа.
- **Дата платежа**. Дата оплаты заказа.
- **Язык**. Язык интерфейса, используемый при оплате заказа.
- **Описание**. Комментарий к заказу.
- Закладка **Дополнительные параметры**. На закладке отображается список дополнительных параметров, указанных при создании заказа.

 Закладка **Операции**. На закладке отображается список операций, выполненных в рамках заказа (например, создание заказа, выполнение оплаты, возврат товара).

Для каждой операции по заказу отображаются следующие параметры: дата, название операции, сумма, код подтверждения.

Если статус просматриваемого заказа **Одобрен**, то кроме вышеперечисленных параметров отображаются ссылки **Операция отмены** и Операция **возврата**. При переходе по ссылкам выполняется Операция отмены или Операция возврата соответственно. Также эти операции можно выполнить с помощью закладки **Действия** диалога просмотра заказа.

Приложение № 1 к Руководству Пользователя по работе в личном кабинете ΦΟΡΜΑ Руководителю (название подразделения банка) (ФИО руководителя подразделения банка) (Наименование предприятия) **ЗАЯВЛЕНИЕ** НА ПРЕДОСТАВЛЕНИЕ ДОСТУПА К ЛИЧНОМУ КАБИНЕТУ В соответствии с Договором интернет-эквайринга №\_\_\_\_\_\_\_ от «\_\_\_\_»\_\_\_\_\_\_\_\_\_\_\_\_\_\_\_\_20\_\_\_г. \_\_\_\_\_\_\_\_\_\_\_\_ просит предоставить доступ к Личному кабинету: (указывается наименование Предприятия) 1. Пользователь № 1:  $\overline{(\phi, \mathcal{U}, 0)}$ Тип доступа:  $\Box$  ограниченный<sup>2</sup>  $\Box$  полный<sup>1</sup> Способ получения пары логин/пароль: П произвольным письмом через Систему «Интернет-банк i2B» или Подсистему (Модуль) «Банк-Клиент» Системы ДБО  $2.$  $(Φ.M.O.)$ Тип доступа:  $\Box$  ограниченный П полный Способ получения пары логин/пароль: П произвольным письмом через Систему «Интернет-банк i2B» или Подсистему (Модуль) «Банк-Клиент» Системы ДБО  $\Box$  SMS сообщением на номер мобильного телефона +7 (1, 2) - 2, 2006  $3<sub>1</sub>$ Пользователь № п: Тип доступа: П ограниченный П полный Способ получения пары логин/пароль: П произвольным письмом через Систему «Интернет-банк i2B» или Подсистему (Модуль) «Банк-Клиент» Системы ДБО  $\begin{array}{c}\n\kappa \quad \text{N}\quad \text{N}\quad \text{N}\quad \text{N}\quad \text{N}\n\end{array}$ От Предприятия \_\_\_\_\_\_\_\_\_ М.П. (при наличии)

<sup>&</sup>lt;sup>1</sup> предоставляет Пользователю возможность доступа к информации, отображаемой в Личном кабинете, а также возможность совершать Операции отмены и Операции возврата;

<sup>&</sup>lt;sup>2</sup> предоставляет Пользователю возможность доступа к информации, отображаемой в Личном кабинете.

Заполняется Банком

Заявление принял \_\_\_\_\_\_\_\_\_\_\_\_\_\_\_\_\_\_\_\_\_\_\_/\_\_\_\_\_\_\_\_\_\_\_\_\_\_\_\_\_\_\_\_\_\_\_\_\_\_\_\_\_\_\_\_\_\_\_\_\_\_\_\_\_\_/

(подпись)